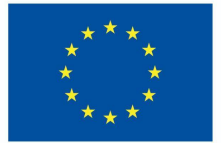

**Funded by** the European Union

# Projekt DigiProf

Materiały szkoleniowe

3.2. Warsztaty oceny wzajemnej

# **DigiProf**

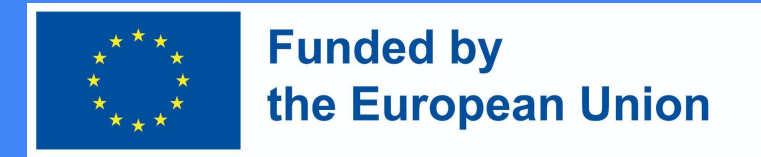

### 0. Korzystanie z działań wzajemnej oceny w VLE (szybki przegląd)

- Obecnie istnieje szeroki wachlarz narzędzi/wtyczek, które umożliwiają łatwe konfigurowanie oceny rówieśniczej, umożliwiając studentom zgłaszanie pracy i otrzymywanie, a także dostarczanie informacji zwrotnych od i do swoich rówieśników. Narzędzia te automatyzują proces wzajemnej oceny i umożliwiają dostosowanie, umożliwiając:
	- Losowo przydzielaj zadania/przeglądy;
	- Zdefiniuj kryteria i tryby oceny (ślepy a otwarty; formacyjny a sumatywny)
	- Przekazywanie informacji zwrotnych (umożliwiając instruktorom monitorowanie pracy uczniów i wspieranie postępów w udzielaniu informacji zwrotnych

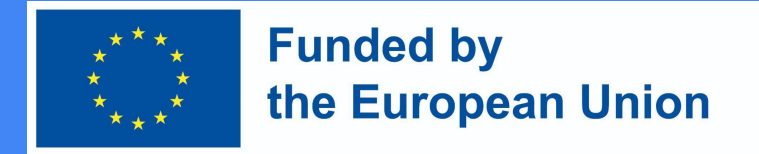

### 1. Pierwsze kroki z oceną wzajemną (szybki przegląd)

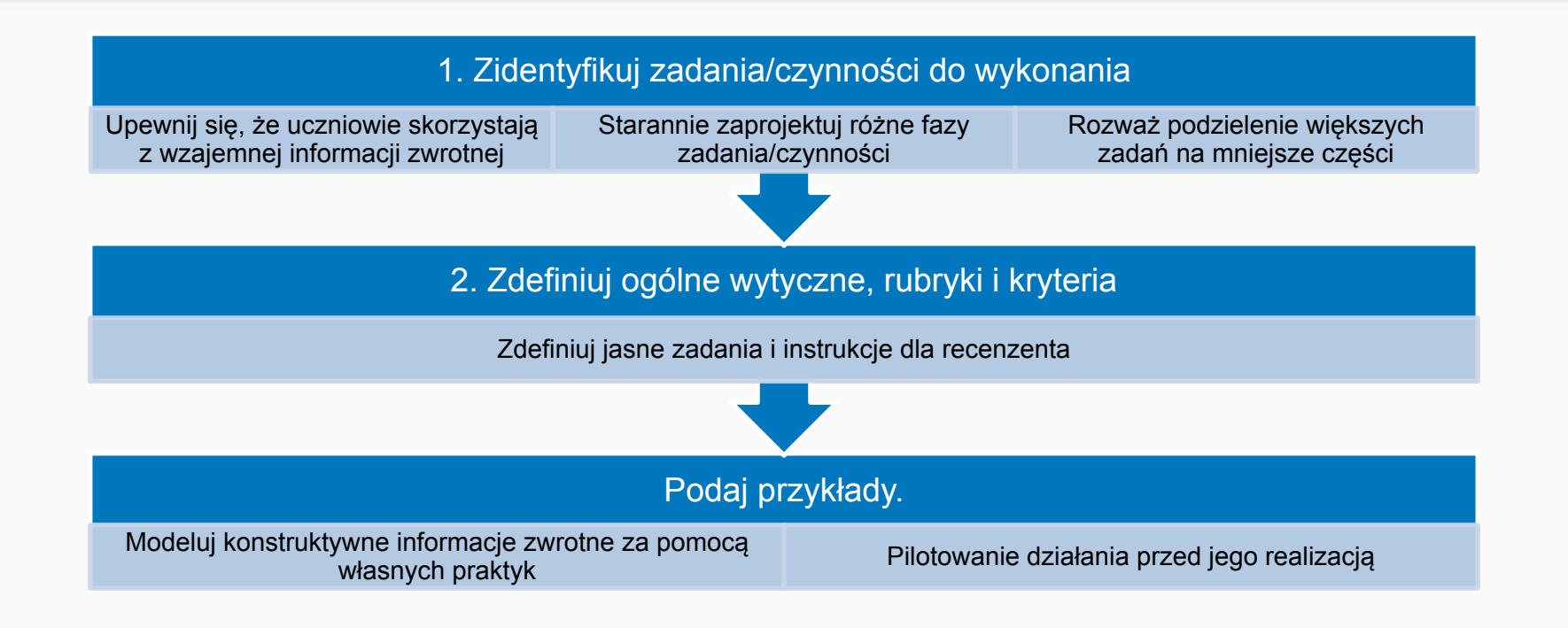

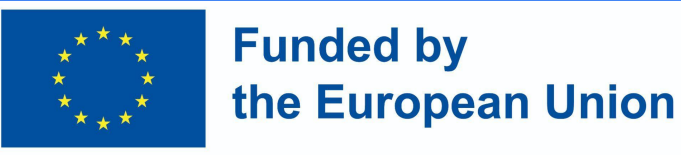

## 3. Warsztat Moodle

- Warsztaty Moodle to moduł aktywności Moodle przeznaczony do samooceny lub oceny rówieśniczej. Umożliwia moderatorom alokację i dystrybucję zadań, definiowanie strategii przekazywania informacji zwrotnych, wyznaczanie terminów i zbieranie danych.
- Zazwyczaj procedura wykonywania zadań składa się z 5 faz: Konfiguracja, Zgłoszenie, Ocena, Ocena/Ewaluacja oraz Faza zamknięta, przy czym moderatorzy mogą wizualizować wszystkie fazy i monitorować zakończenie zadania.
- Oprócz własnej oceny (opartej na ocenie wzajemnej) uczniowie mogą być oceniani pod kątem jakości swoich umiejętności oceny wzajemnej. Oba stopnie będą dostępne na platformie.

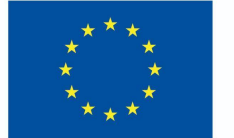

#### **Funded by** the European Union

### 3. Warsztaty Moodle – przegląd

- Zdecyduj, czy chcesz włączyć informacje zwrotne (aby uczniowie mogli dodawać komentarze podczas recenzowania swojej pracy)
- Podaj przykłady, które uczniowie mogą ćwiczyć przed rozpoczęciem wzajemnej oceny (opcjonalnie)
- Zdefiniuj dostępność i wspólne ustawienia modułu

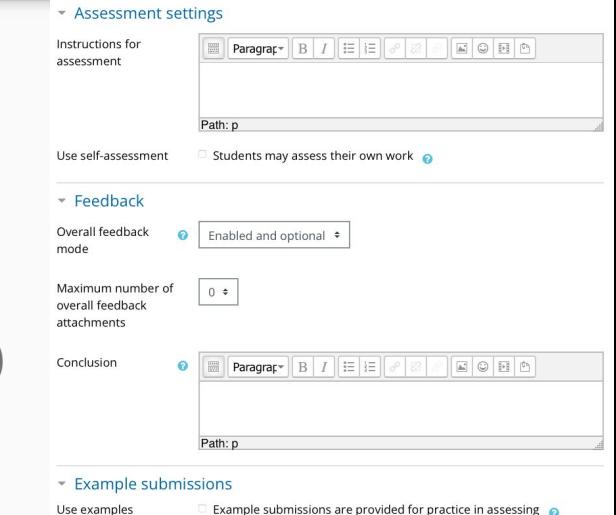

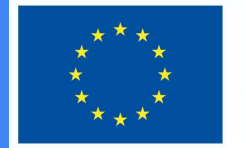

#### **Funded by** the European Union

### 3. Warsztaty Moodle – przegląd

● Kliknij przycisk Zapisz i wyświetl, a następnie zapoznaj się z fazami warsztatów w widoku nauczyciela. Upewnij się, że ukończyłeś fazę konfiguracji i przechodzisz do fazy zgłaszania, gdy chcesz, aby uczniowie rozpoczęli ćwiczenie.

#### Save and display

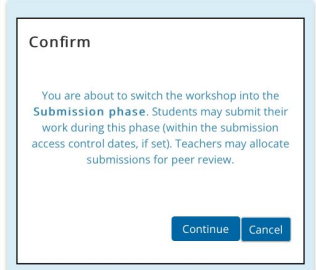

#### Peer feedback o Setup phase

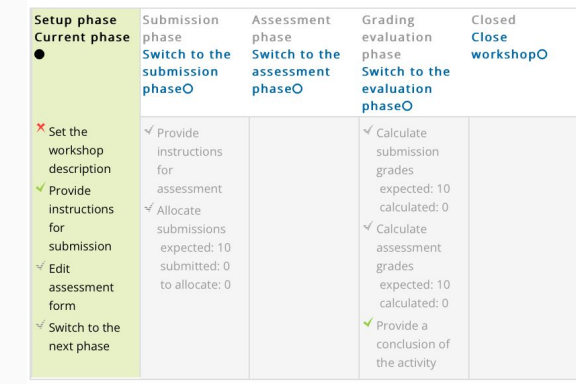

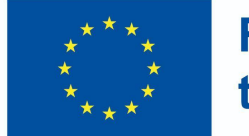

#### **Funded by** the European Union

### 3. Warsztaty Moodle – przegląd

#### Widok studenta

● Uczniowie klikają ikonę warsztatu w kursie, aby uzyskać do niej dostęp. Początkowo będą widzieć fazę konfiguracji (jeśli nauczyciel nadal przygotowuje warsztat) lub fazę zgłaszania, gdy mogą się zgłosić.

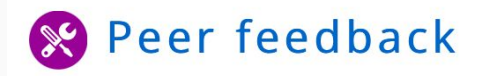

#### Peer feedback o Submission phase Setup phase **Submission** Assessment Grading Closed phase phase evaluation **Current phase** phase ≤ Submit your work

#### Instructions for submission -

Write a short text reflecting on the advantages of peer feedback.

#### Your submission  $\sim$

You have not submitted your work yet

**Add submission** 

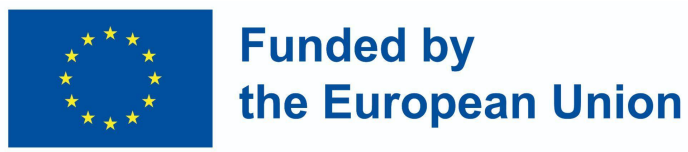

- Inne fazy zostaną podświetlone w różnym czasie w zależności od ustawień nauczyciela. Podczas fazy oceny uczniowie przewijają stronę w dół, aby wyświetlić zgłoszenia, które muszą przejrzeć.
- Po obliczeniu i sfinalizowaniu ocen oraz zamknięciu warsztatów uczniowie widzą swoje dwie oceny.

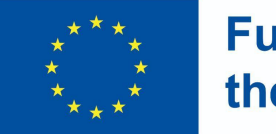

**Funded by** the European Union

### 3. Warsztaty Moodle – przegląd

#### Widok nauczyciela

- Gdy ćwiczenie warsztatowe jest w fazie zgłaszania, aby uczniowie mogli zgłaszać prace, zostaje przeniesione do fazy oceny, aby mogli wzajemnie przeglądać swoje zgłoszenia. Przełącznik może być automatyczny lub ręczny.
- Kliknij link "Przydziel zgłoszenia", aby zdecydować, czy chcesz wybrać *alokację ręczną, czy losową.* Musisz również zdecydować, czy chcesz, aby uczniowie oceniali pracę innych, nawet jeśli sami niczego nie zgłosili.

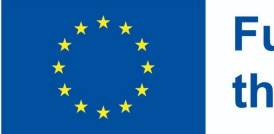

#### **Funded by** the European Union

### 3. Warsztaty Moodle – przegląd

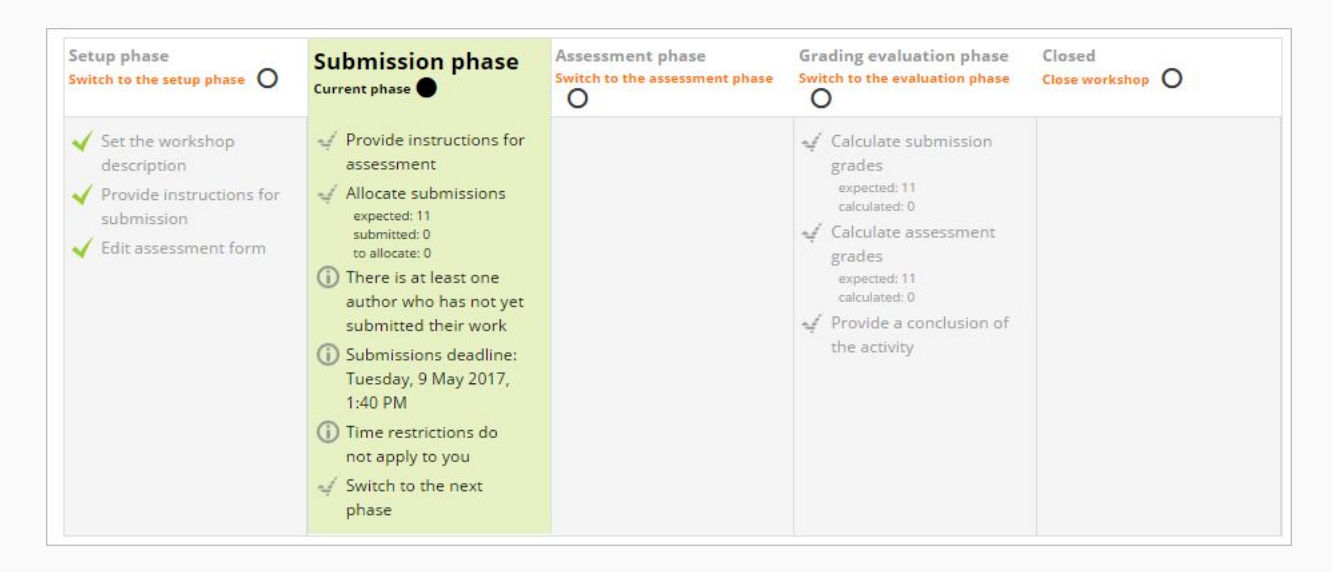

Źródło: Moodle docs - https://docs.moodle.org/400/en/Workshop\_activity

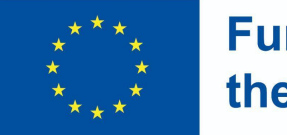

**Funded by** the European Union

### 3. Warsztaty Moodle – przegląd

#### Widok nauczyciela - faza oceny

- Studenci będą oceniać pracę swoich rówieśników zgodnie z instrukcjami i kryteriami, które im dałeś.
- Możesz monitorować ich postępy, patrząc na oceny pod ekranem faz

Źródło: Moodle docs https://docs.moodle.org/400/en/Workshop\_activity

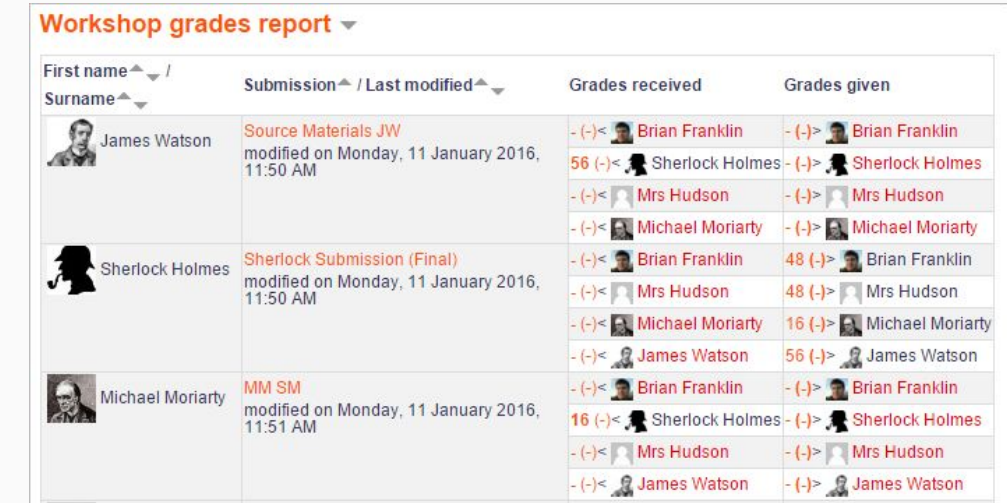

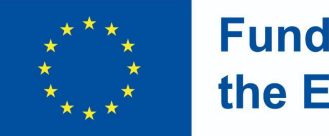

**Funded by** the European Union

### 3. Warsztaty Moodle – przegląd

Widok nauczyciela - faza oceny

- Faza oceny
- Moodle oblicza końcowe oceny dla zgłoszenia i oceny.
- Możesz przeliczyć i zmienić oceny, jeśli chcesz.
- Jeśli jesteś zadowolony z końcowej oceny, kliknij ikonę lub tekst, aby zamknąć warsztat. Oznacza to, że faza zamknięta zostanie wyróżniona, a uczniowie będą mogli zobaczyć swoje oceny, wszelkie opublikowane zgłoszenia i wnioski (jeśli dotyczy).

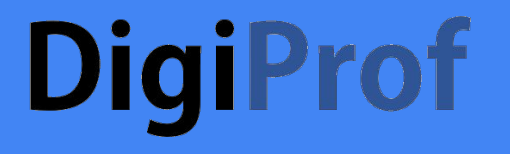

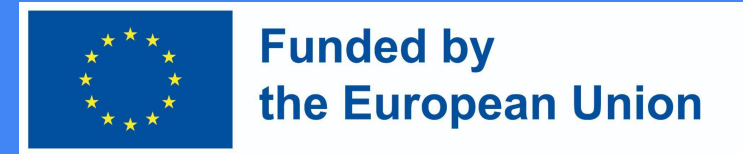

#### 3. Warsztaty Moodle – Samouczek wideo

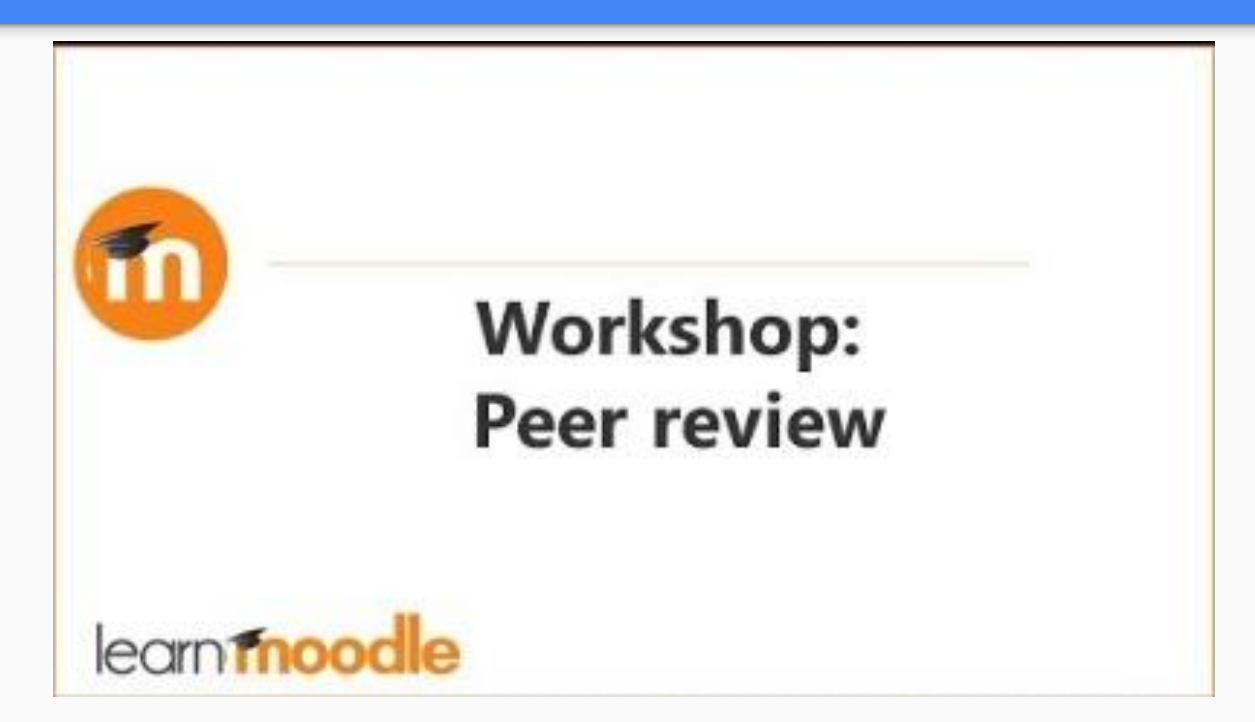

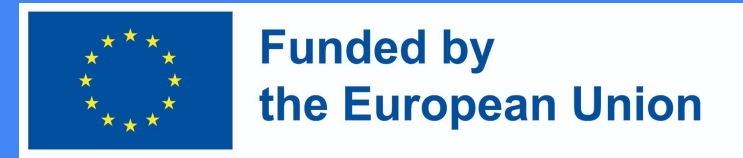

### 3. Warsztat Moodle 'a – Fazy (podsumowanie)

- W warsztatach Moodle istnieje pięć etapów do rozważenia: konfiguracja, złożenie, ocena, klasyfikacja/ocena i zamknięcie działania. Postęp działania jest widoczny w narzędziu Workshop Planner Tool.
- Główną przesłanką jest to, że uczniowie zgłaszają własną pracę, a następnie otrzymują określoną liczbę zgłoszeń od innych uczniów, które muszą ocenić. Można to zrobić anonimowo lub nie, zgodnie z kryteriami określonymi przez nauczyciela/facylitatora;

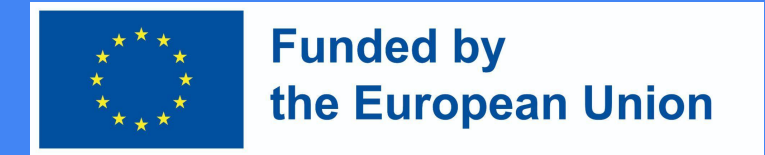

### 3. Warsztat Moodle – Fazy (Konfiguracja i składanie)

- W fazie konfiguracji instruktorzy definiują daty, strategię oceniania, informacje, wskaźniki oceny i inne ustawienia. Ta faza jest przeznaczona wyłącznie dla instruktorów.
- W fazie zgłaszania uczniowie zgłaszają swoją pracę, biorąc pod uwagę wcześniej zdefiniowane instrukcje i terminy.

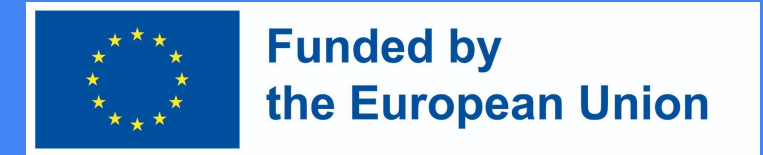

### 3. Warsztaty Moodle 'a – Fazy (ocena, ocenianie i zamykanie)

- W fazie oceny uczniowie oceniają swoją pracę (a jeśli jest to wymagane, własne zadanie). Mogą zostać poproszeni o złożenie oceny końcowej lub oceny różnych aspektów zadania (na podstawie matury), a także o dostarczenie ogólnych informacji zwrotnych.
- Ocena odnosi się do obliczania oceny końcowej. Na tym etapie uczniowie nie mogą już wprowadzać zmian w swoich zgłoszeniach. Oprócz dodawania własnej oceny (opcjonalnie) , instruktorzy publikują wyniki. Zamknięcie oznacza, że zostaną opublikowane w Księdze Ocen Moodle 'a, stając się widoczne dla uczniów. Uczniowie mogą również przeglądać swoje zgłoszenia i opinie.